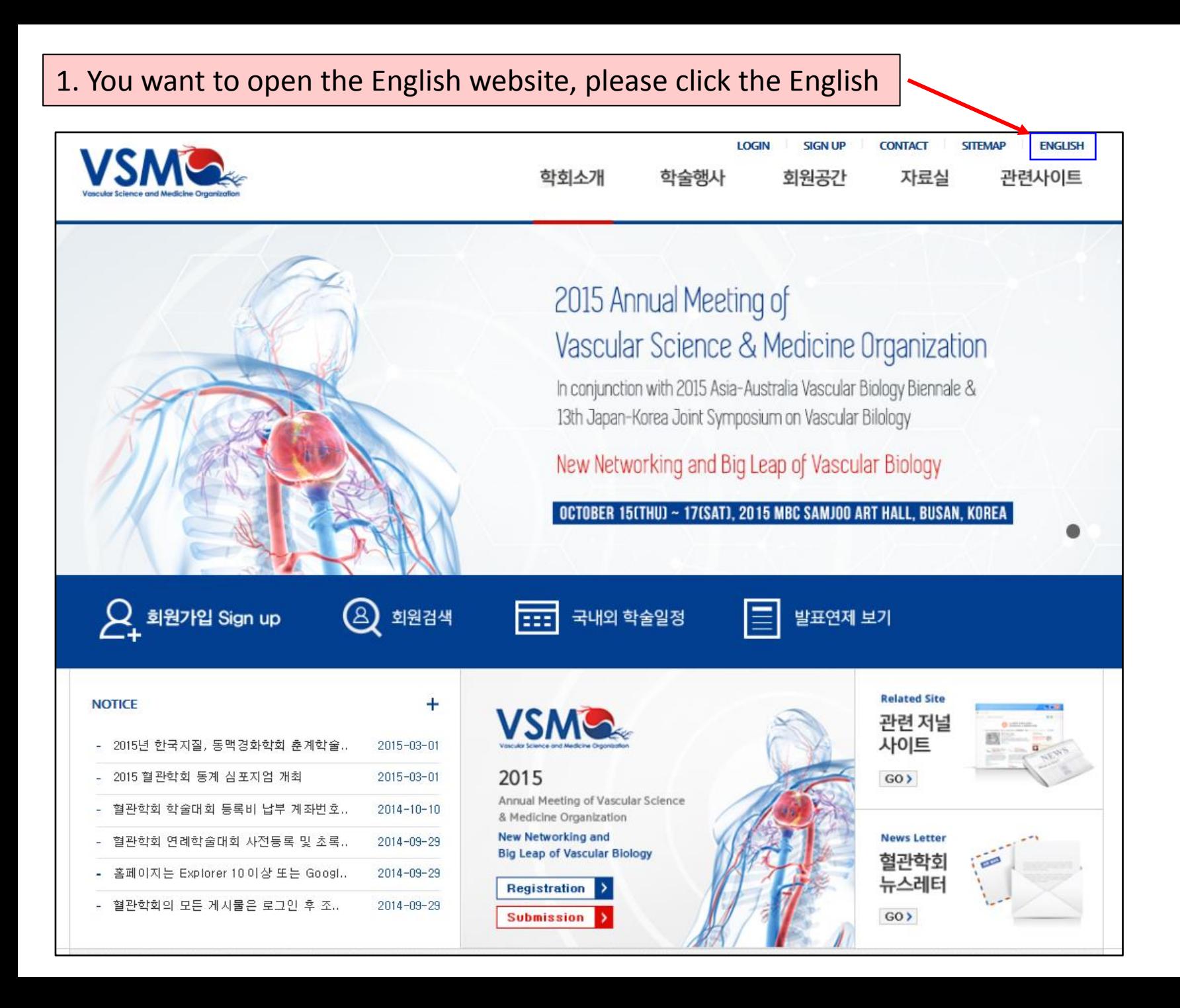

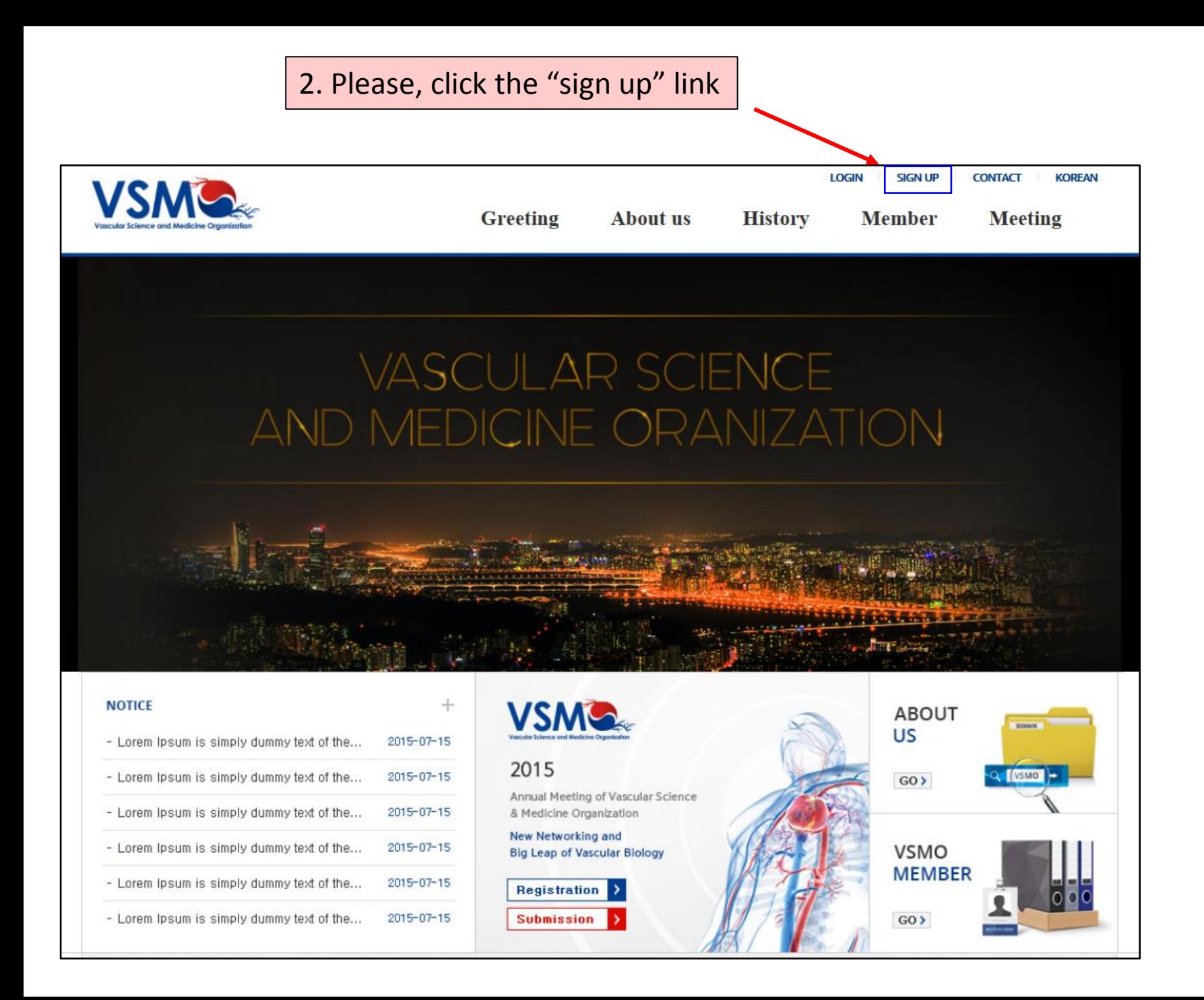

## 3. You are find this page after click the "sign up" button

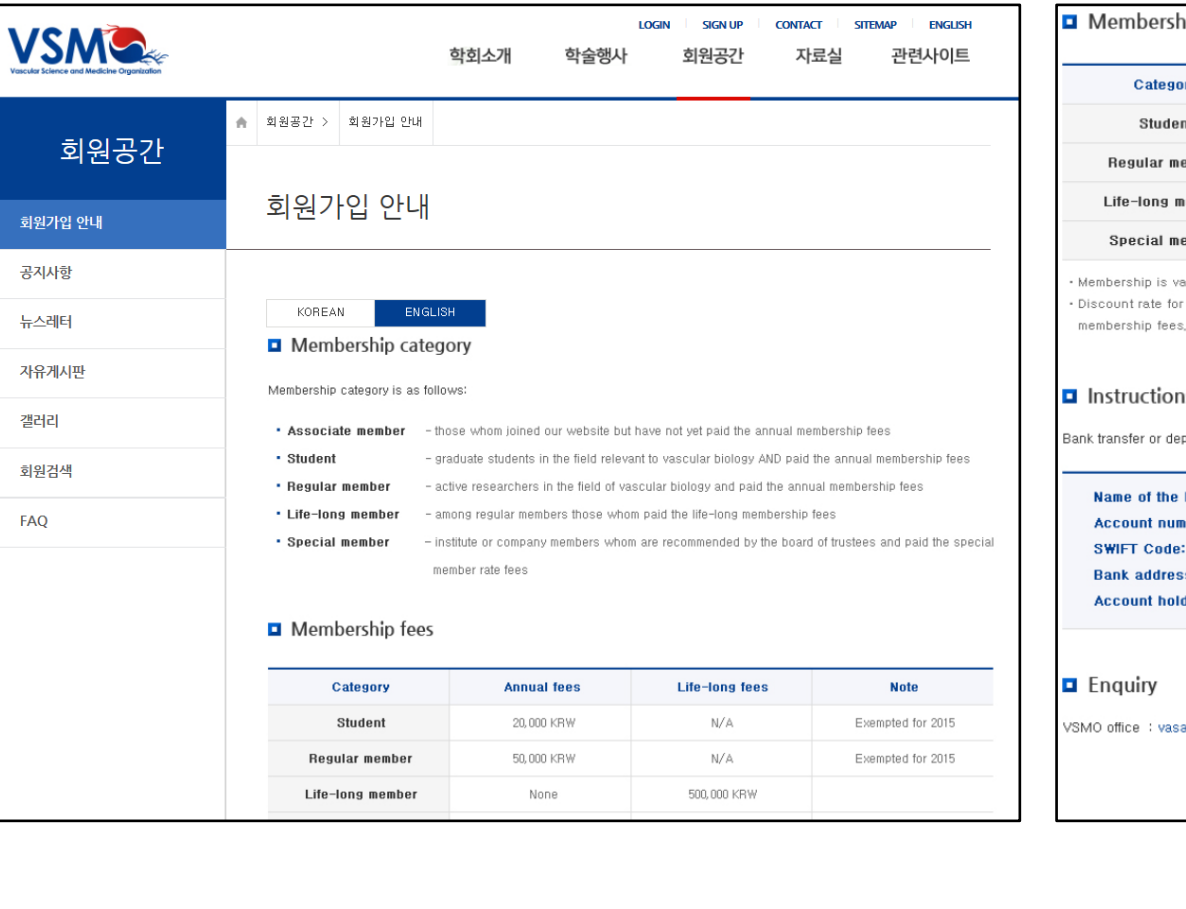

#### ip fees

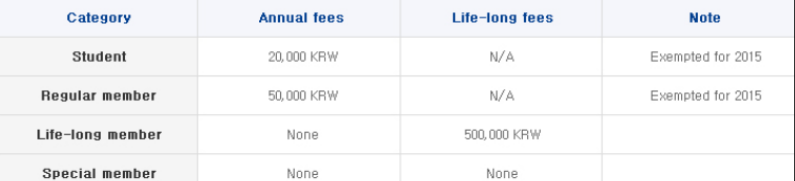

alid until Dec 31st of that year,

revents (including conference and symposiums) are only applicable to members whom paid their annual

#### is for membership fee payment

posit without bank book [무통장 입금]

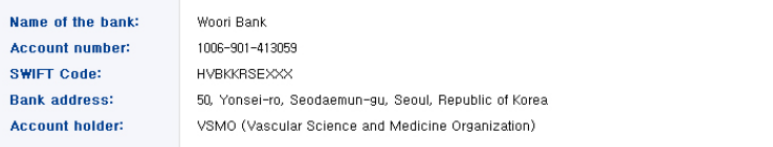

amo@vasamo.org

Sign Up ▶

4. And then, please more again click the "sign up" button

## 5. Your information please fill in the boxes below!!!!

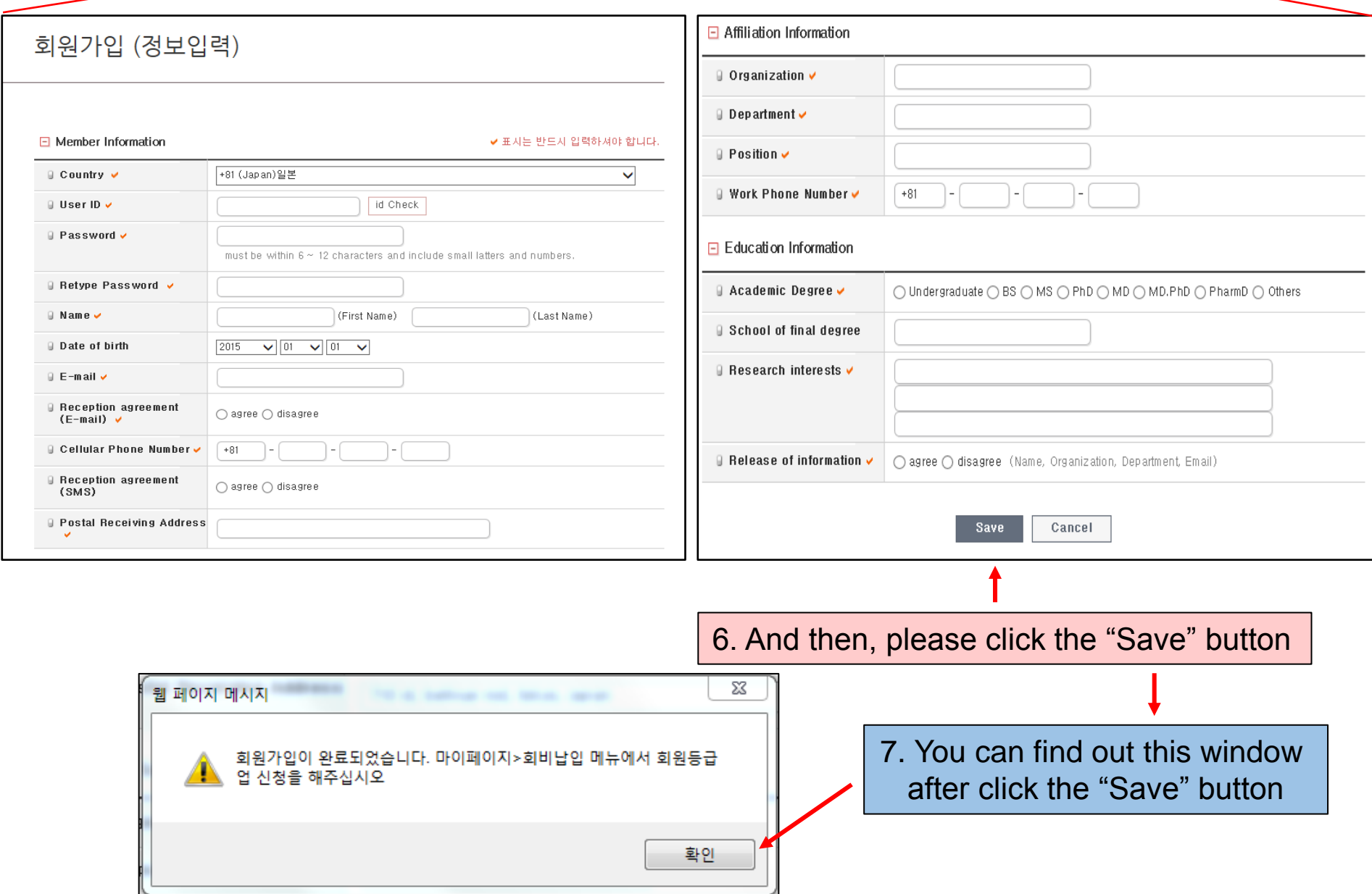

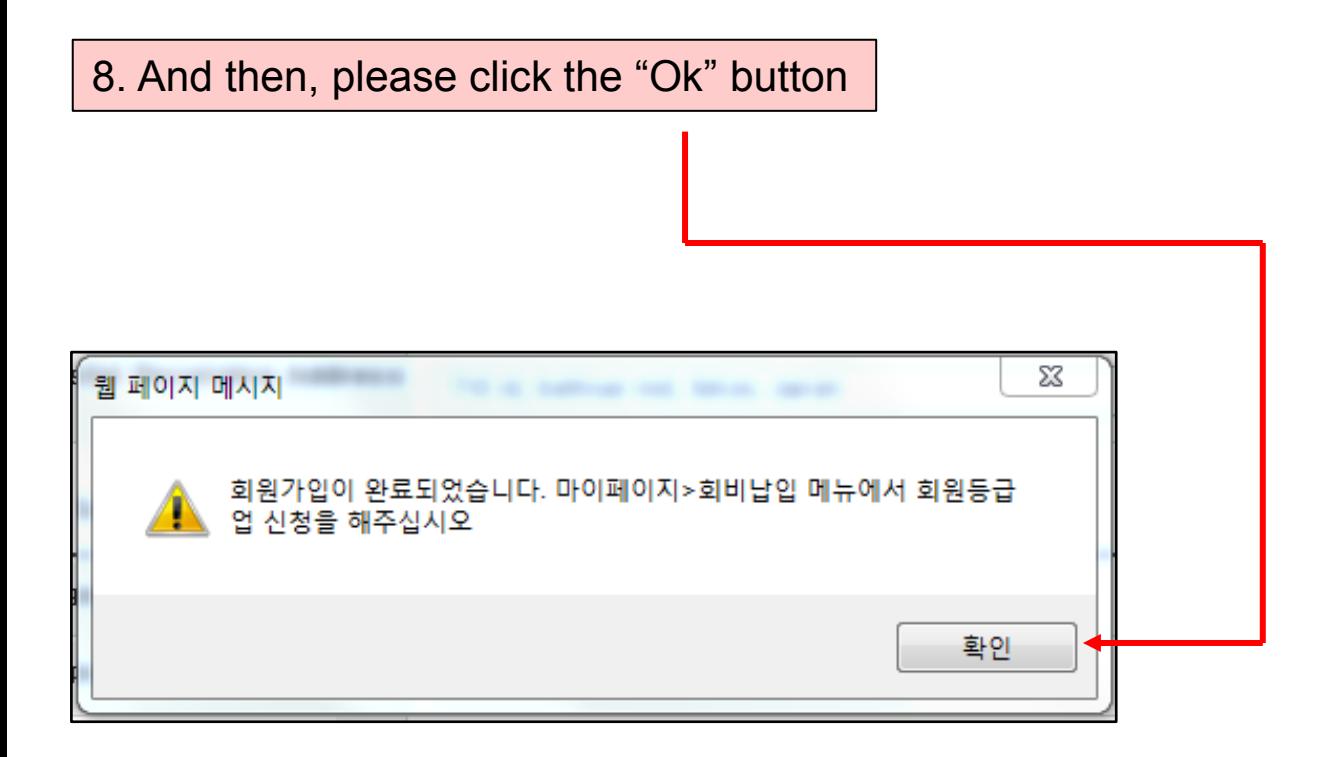

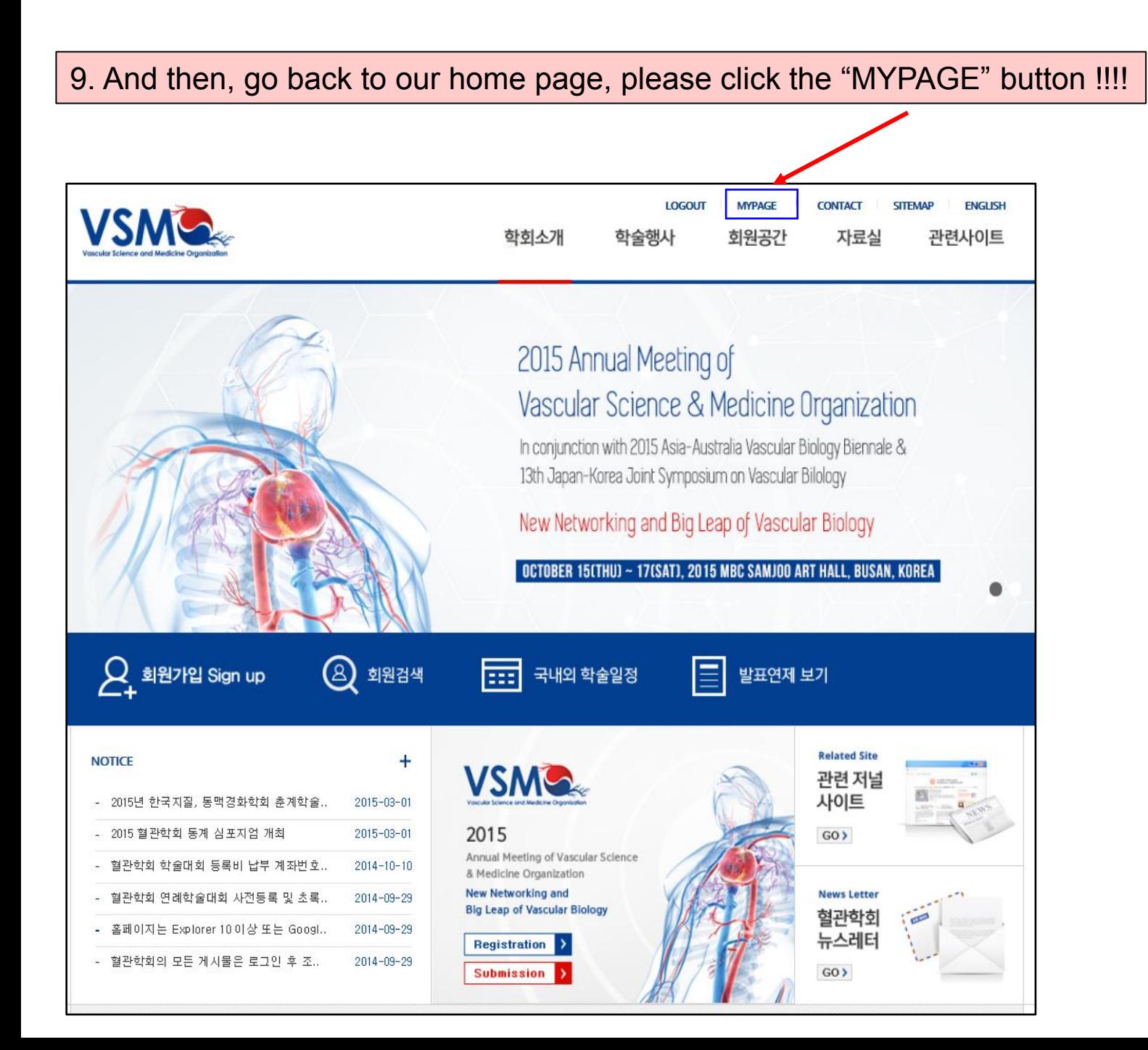

10. You can easily find this window and then click the "annual membership payment" !!!!

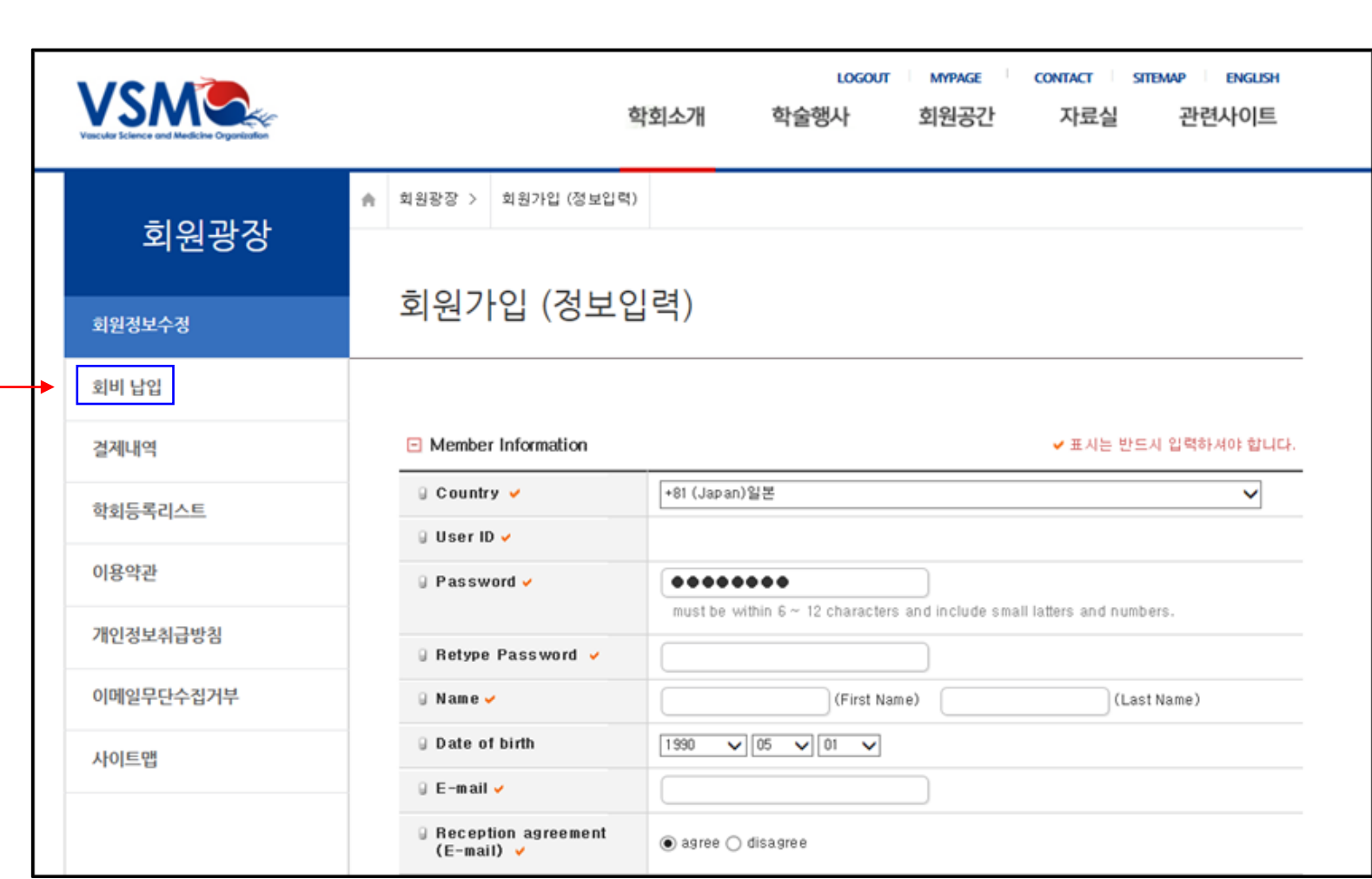

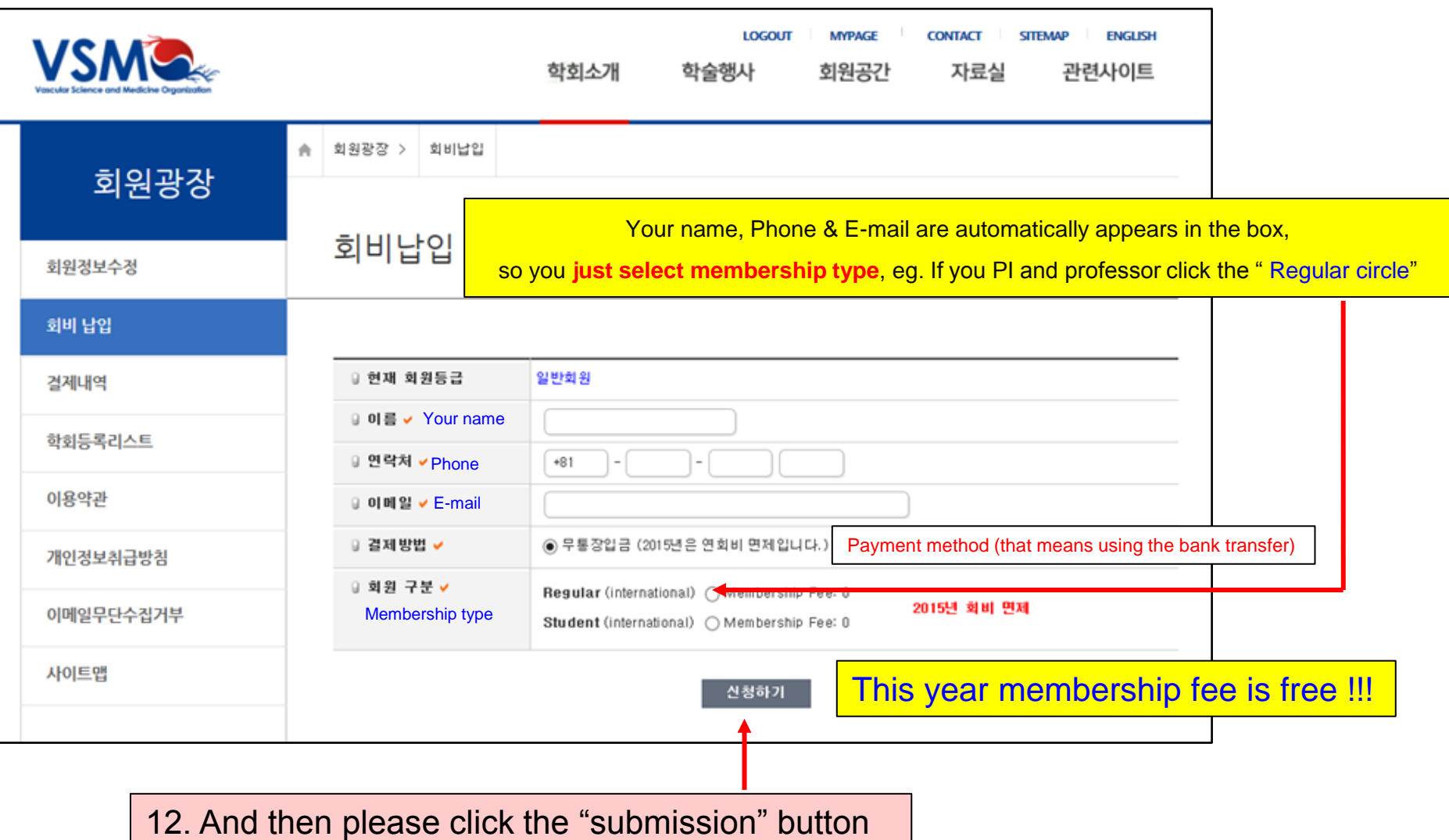

## 13. You can find see that "popup window"

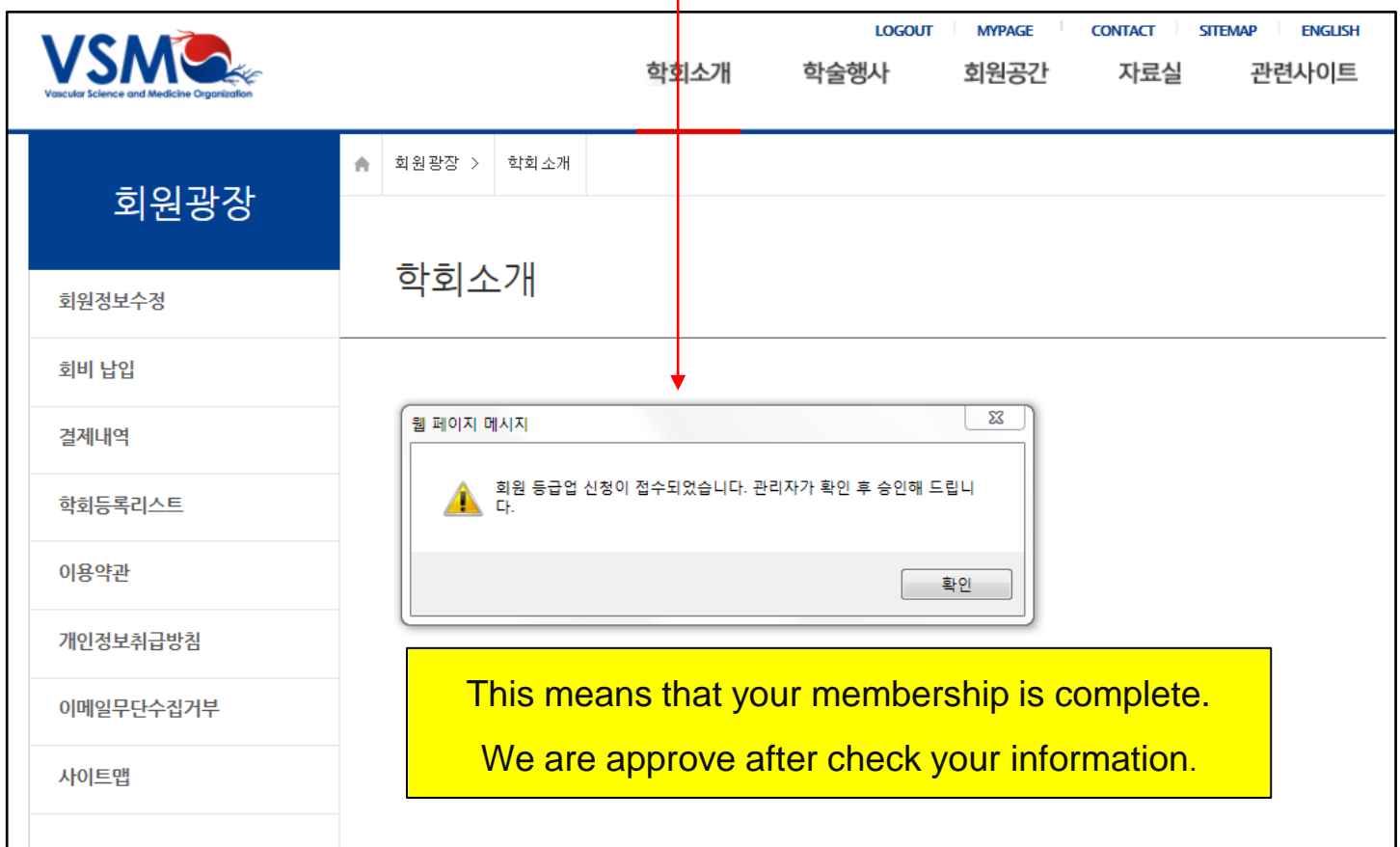

**We will try to approve your information as soon as possible within 12 hrs.**

**When you complete above step, please notice to us by E-mail. If you want more save time. E-mail: vasamo@vasamo.org** 

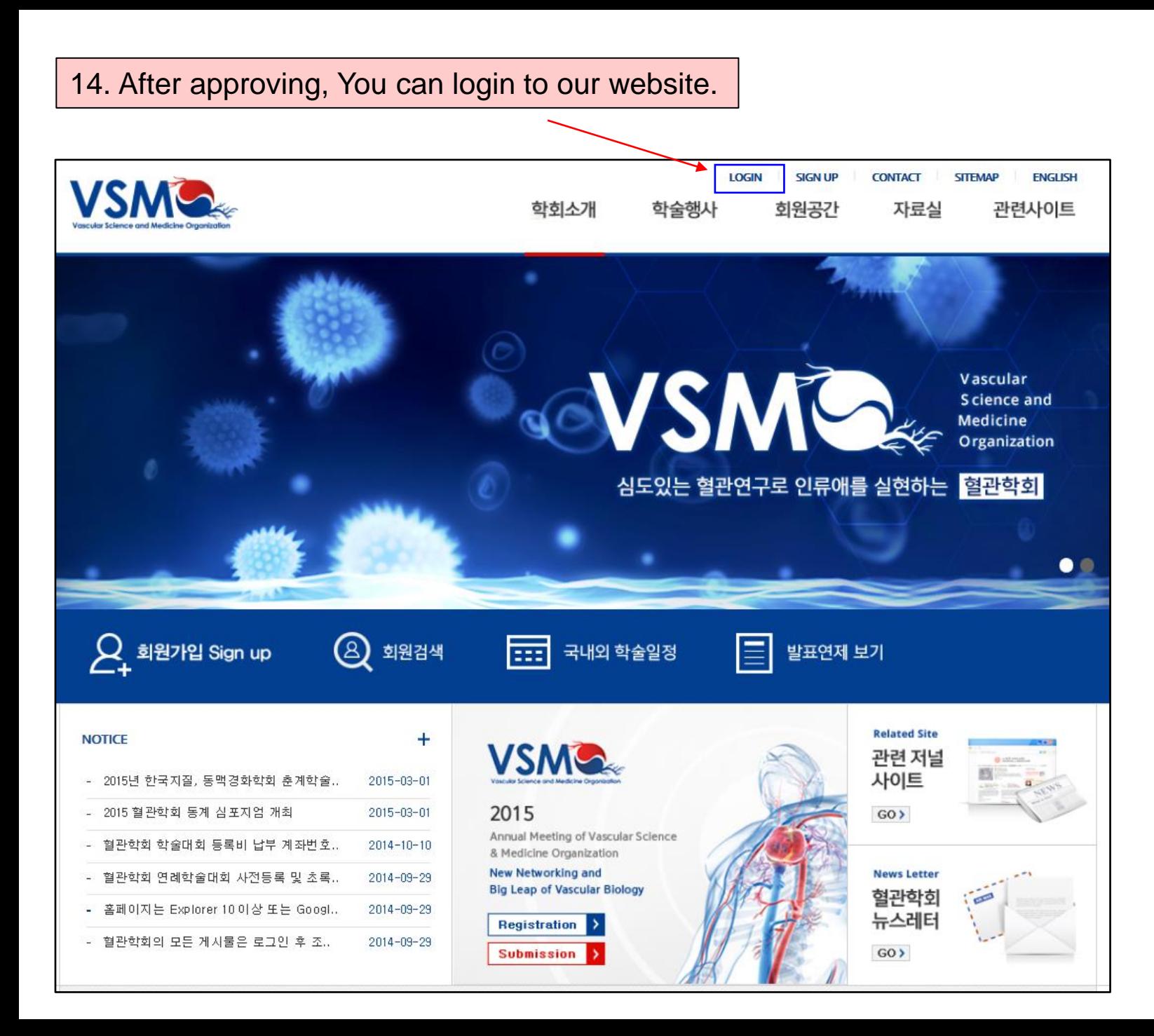

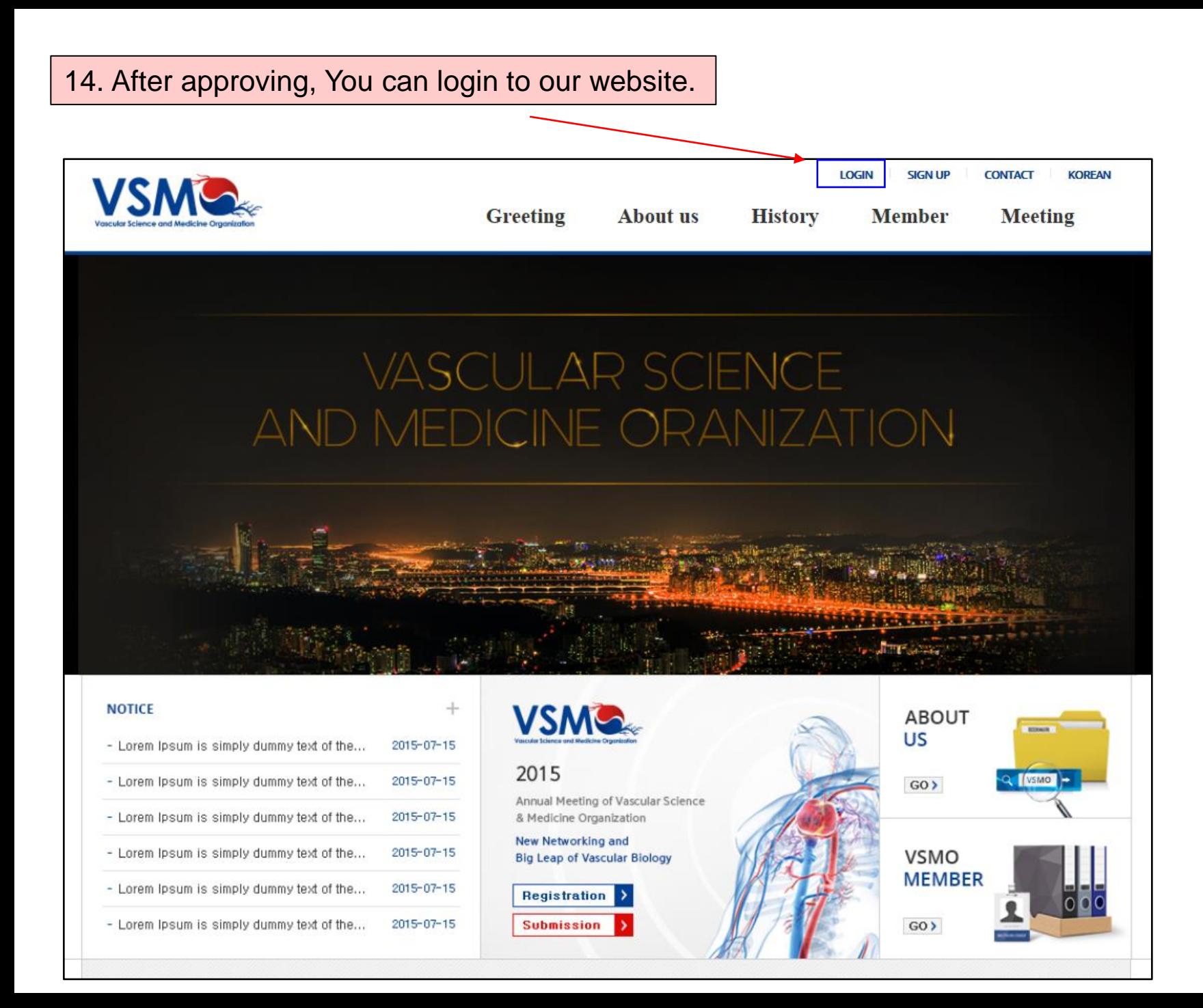

#### 15. After login, please click the "Registration" button!!!!!

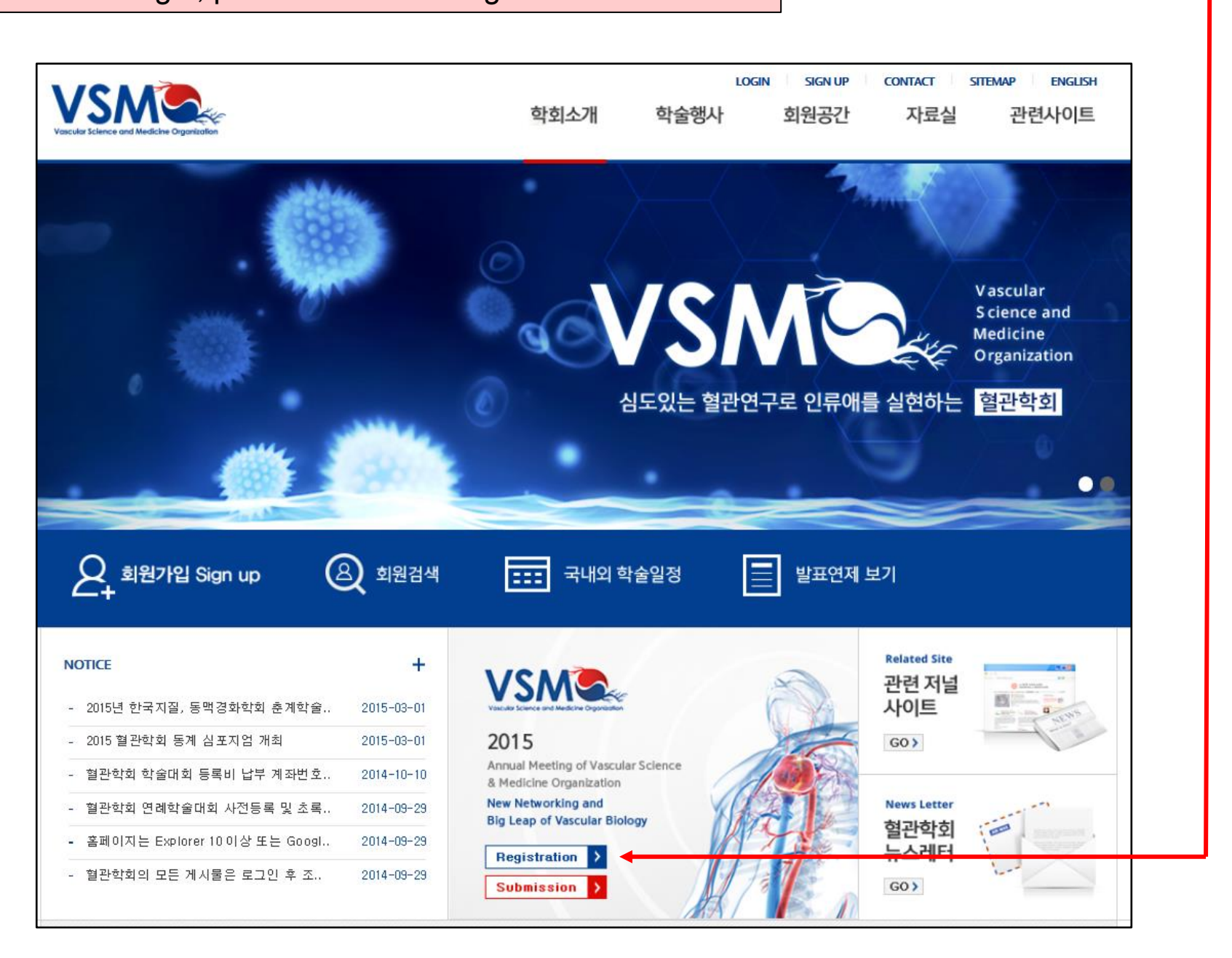

## 16. Please, click the "Registration" button

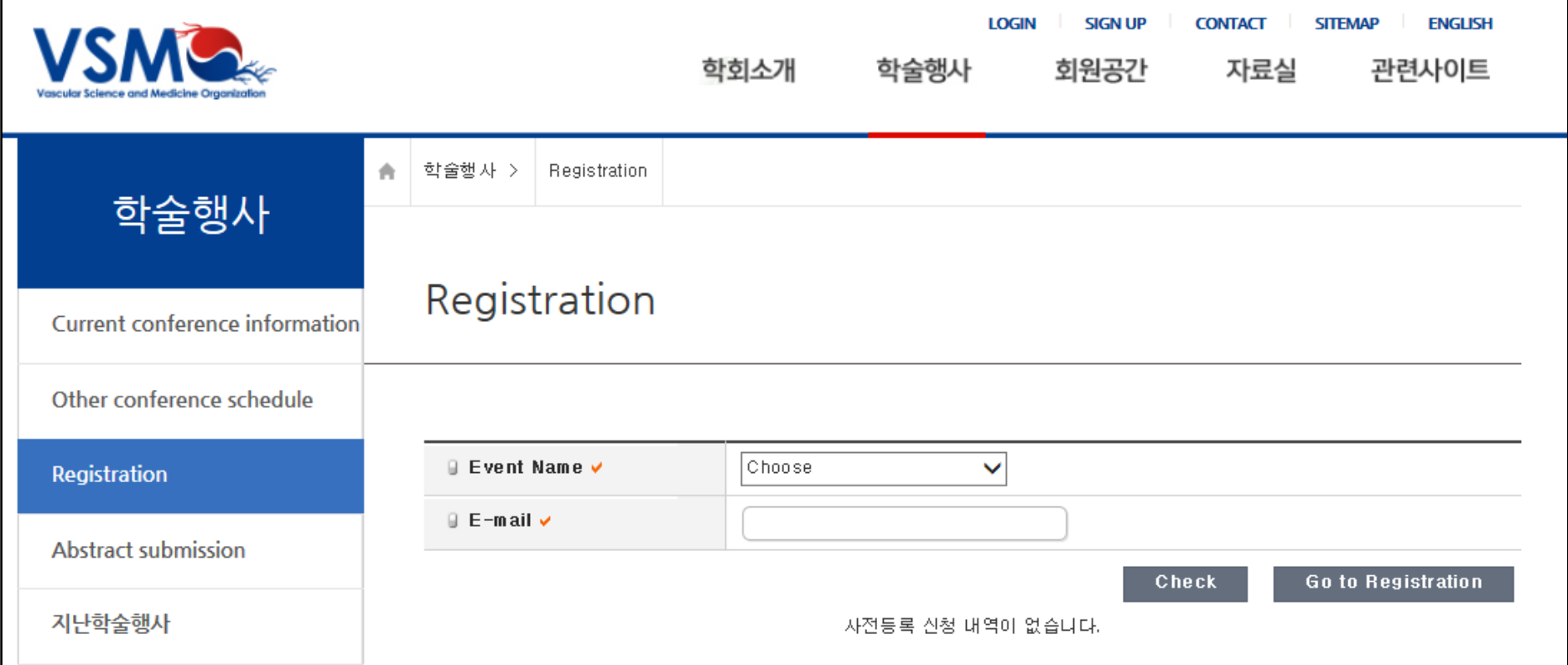

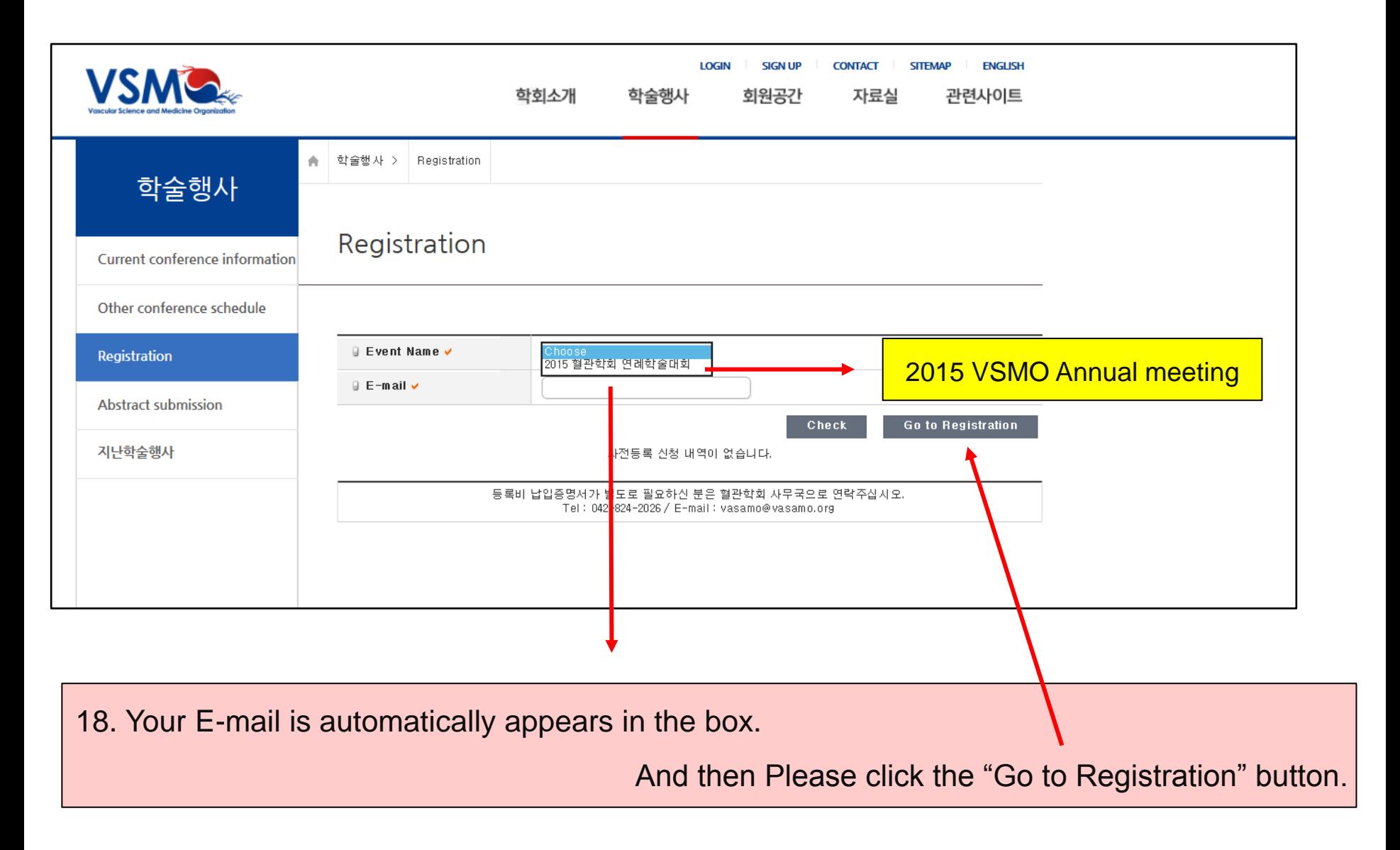

## 19. Please, fill in the boxes below !!!!

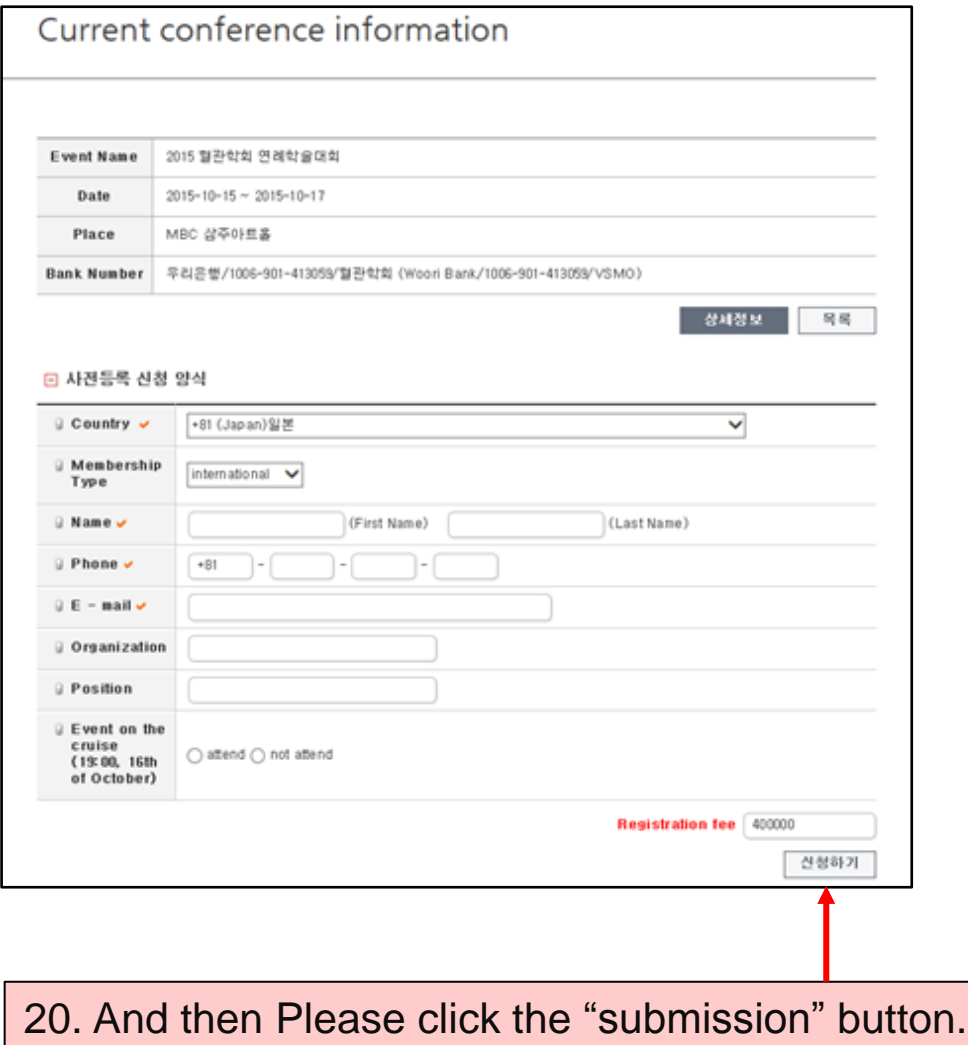

L

21. After click the "submission" button, you can see below popup windows. That means completely finished your registration.

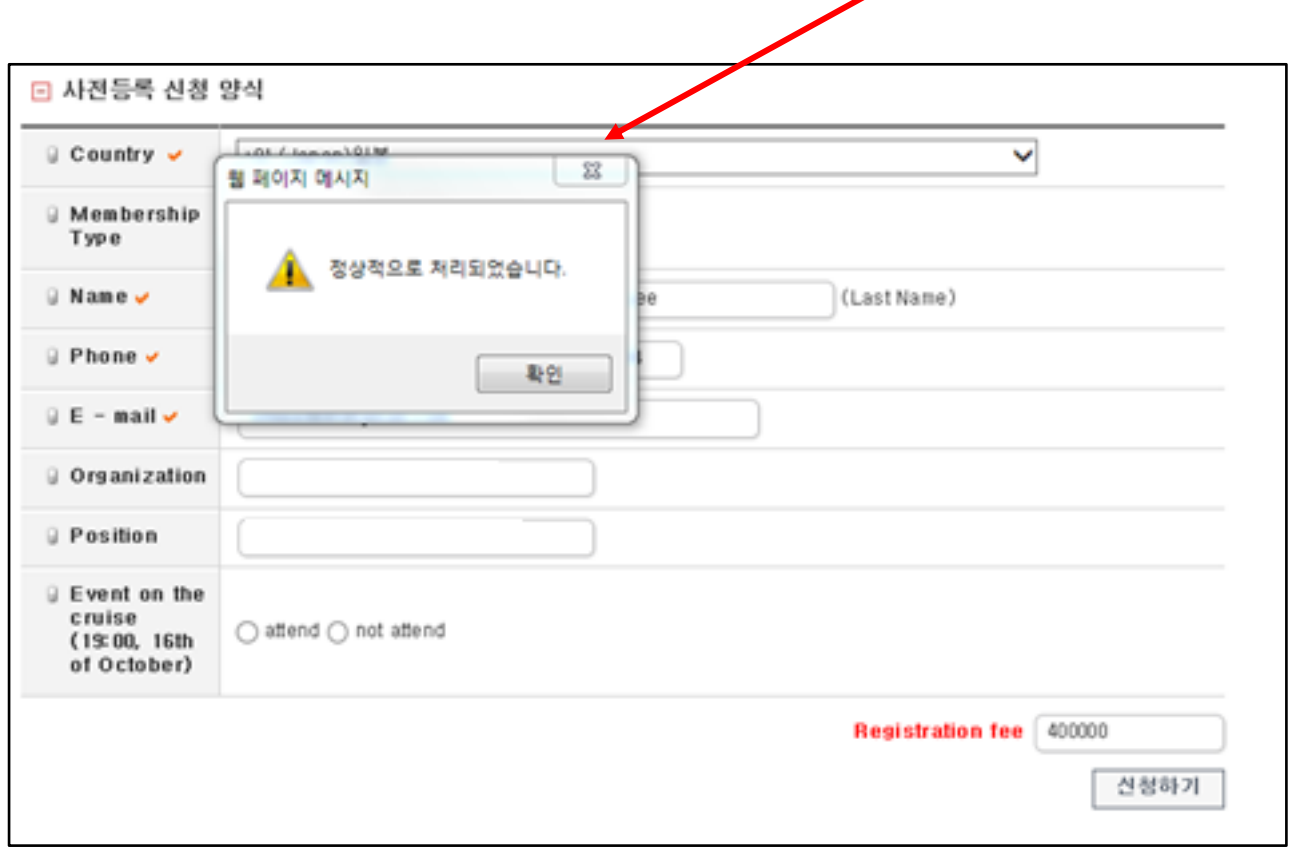

22. Please, click the "OK" button. You will be receiving confirmation email. There are including our bank information.

**Name of the Bank: Woori Bank, Account Number: 1006-901-413059**

**SWIFT Code: HVBKKRSE or HVBKKRSEXXX**

## 22. If you submission of abstract, you can click the "Abstract submission" button!!!!

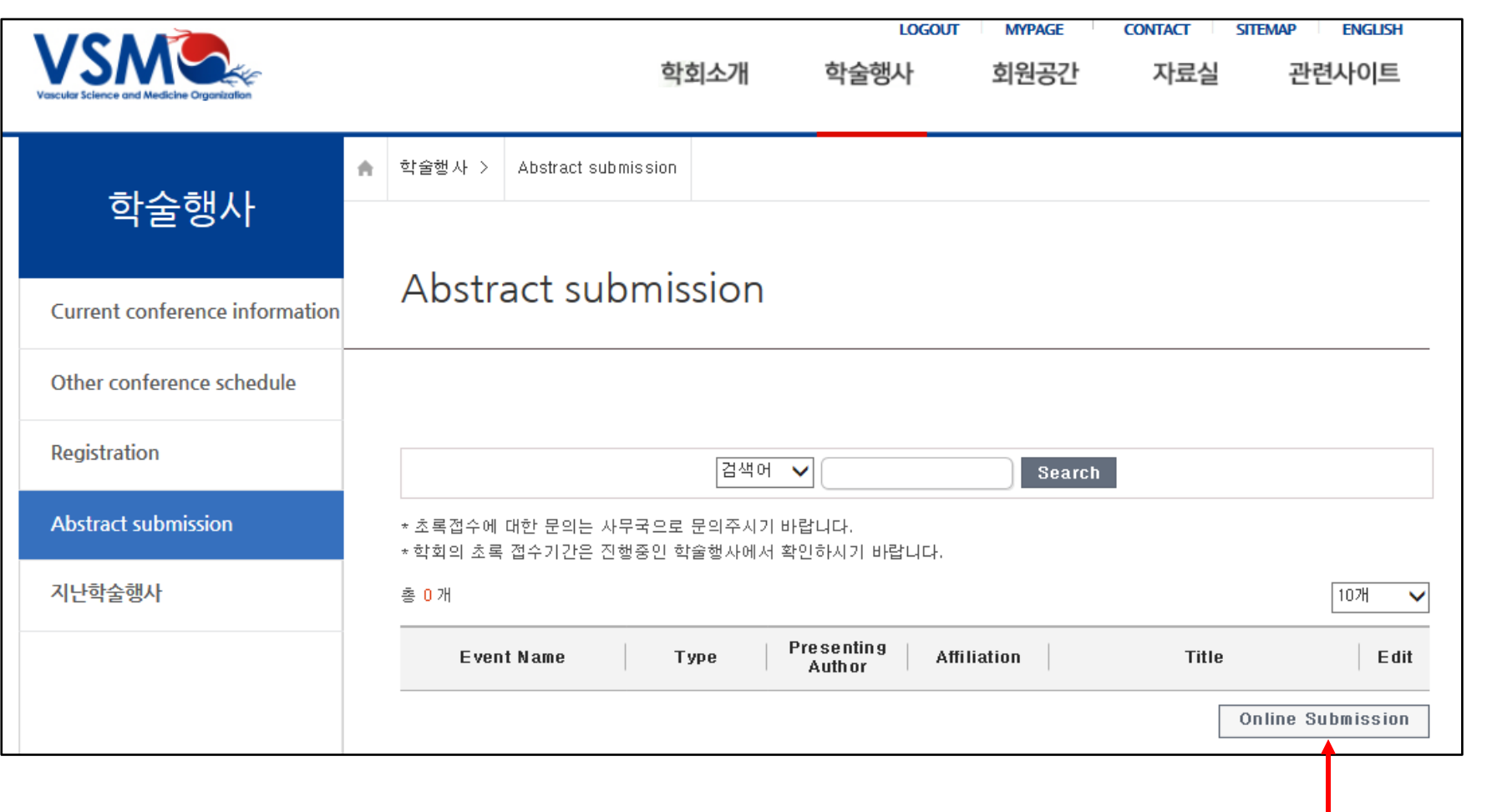

23. And then, click the "Online submission" button!!!!

#### 24. Please fill in the boxes below!!!!

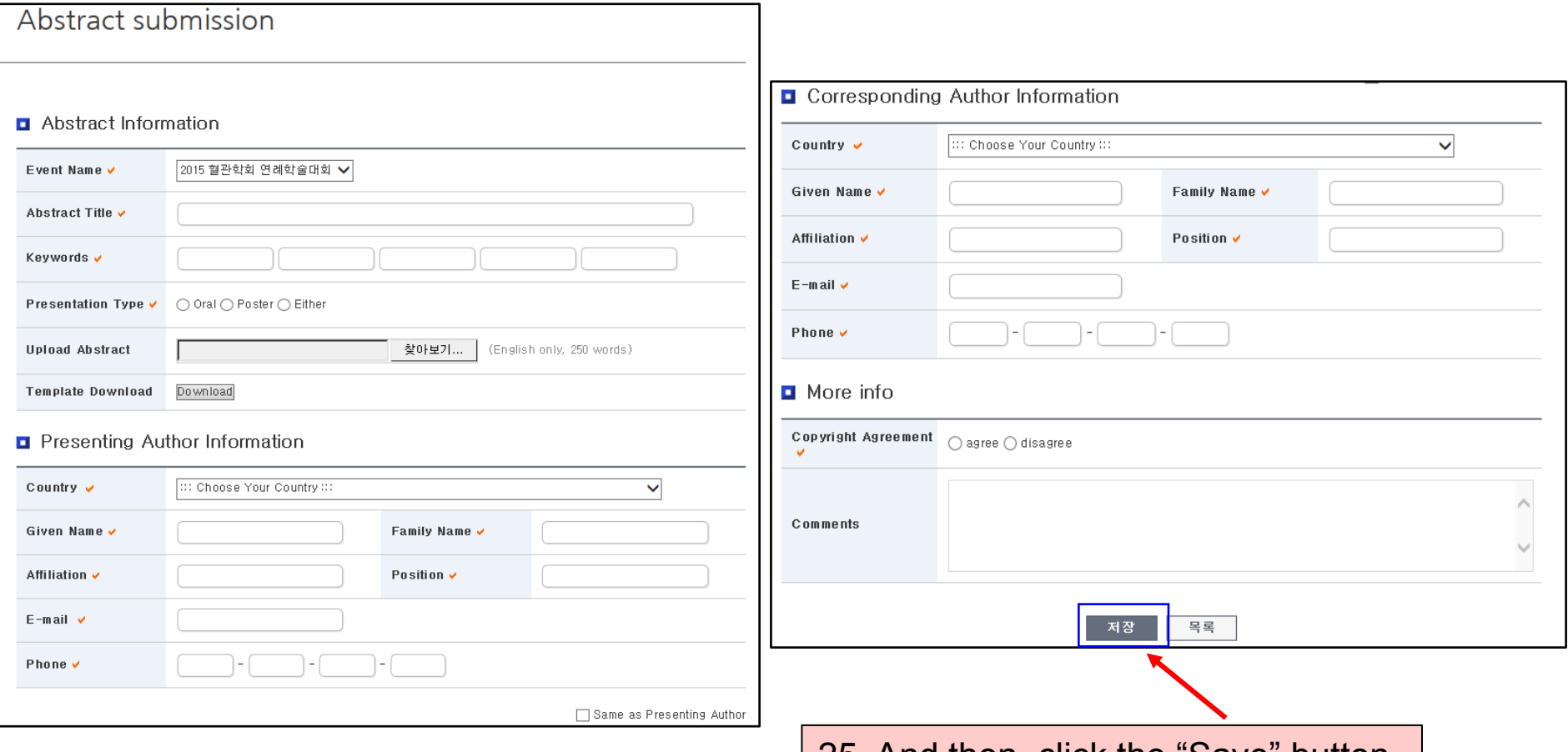

25. And then, click the "Save" button.

26. Finally, You can see "success" popup window, please click the "confirm" button.

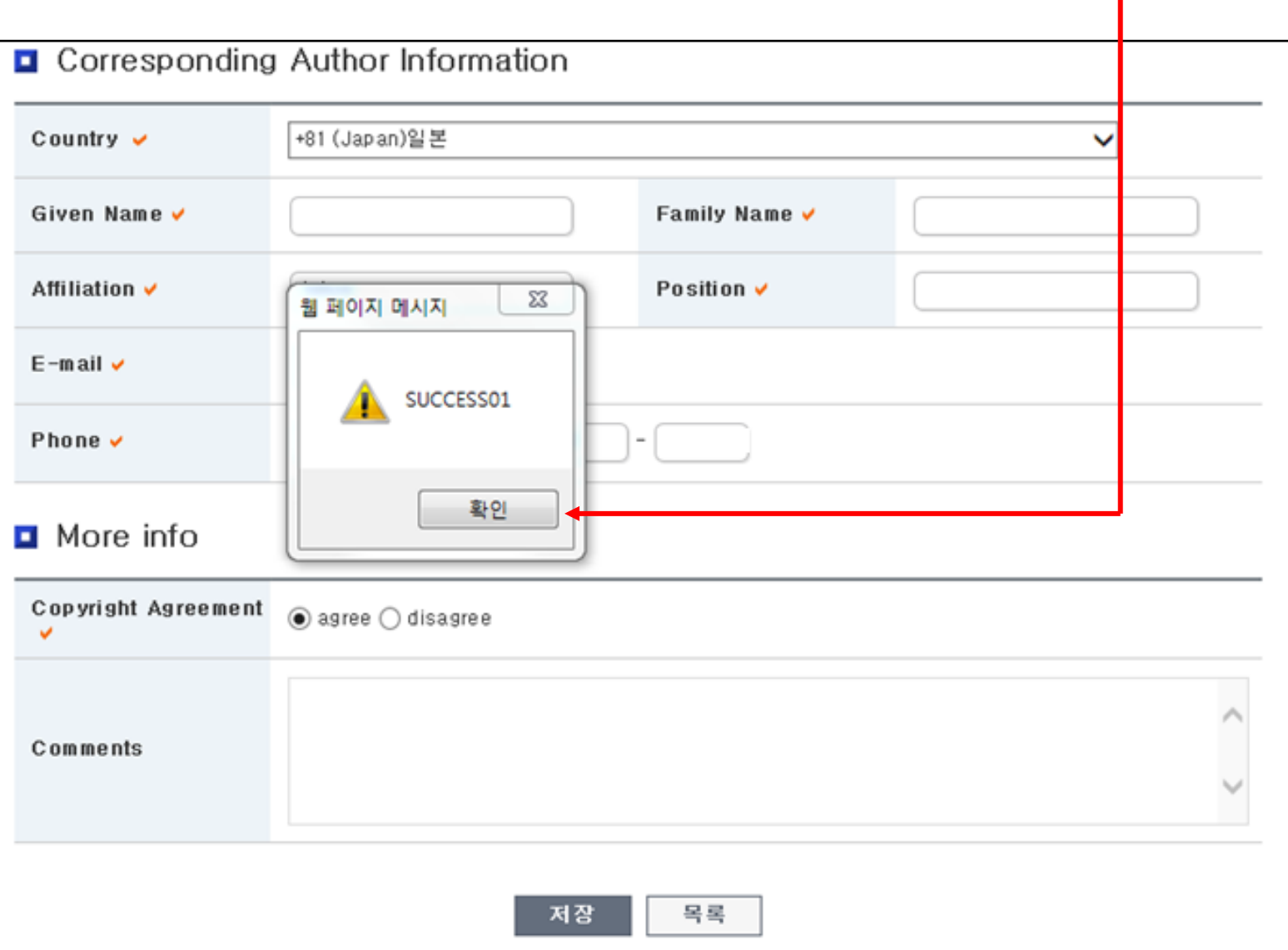

## 27. You can check and edit your submission abstract in the abstract submission linker.

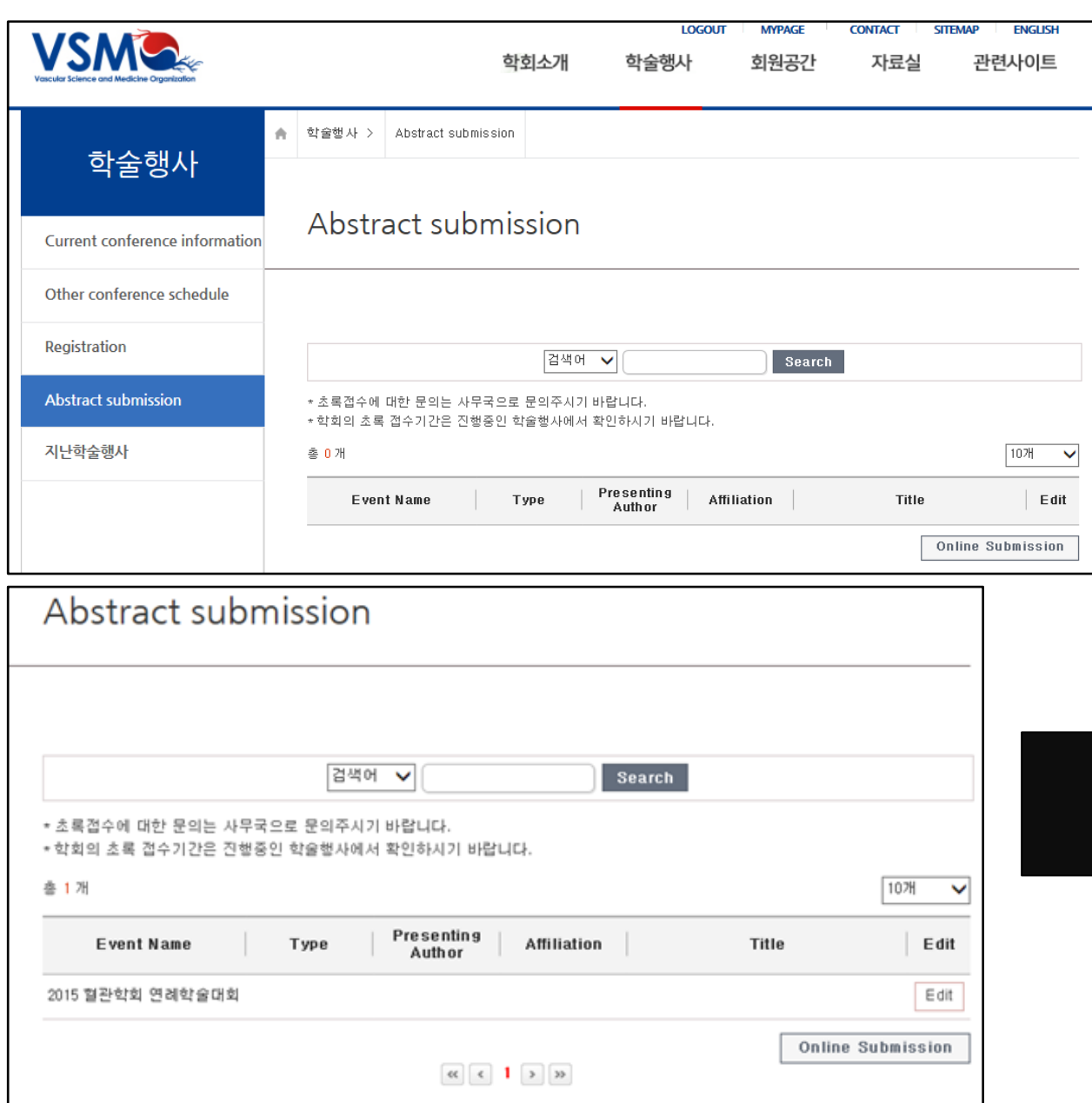

# **Thank you for your attention !!!!!!!**